## 確認報告書の提出方法について

## (令和5年度金沢市介護サービス事業者集団指導)

令和5年度金沢市介護サービス事業者集団指導では、金沢市電子申請サービスより確認 報告書を提出していただきます。入力方法については、本紙のほか、金沢市電子申請サー ビスのホームページをご参照ください

## 金沢市電子申請サービスによる提出方法

以下の URL から、金沢市電子申請サービスのホームページにアクセスしてください。 (URL は、金沢市介護保険課の令和5年度集団指導ホームページにも記載しています。) 金沢市電子申請サービス URL:

https://apply.e-tumo.jp/city-kanazawa-ishikawa-u/offer/offerList\_detail?tempSeq=4206

入力にあたっての注意事項

(1)金沢市電子申請サービスの入力画面では、操作可能時間が3時間以内となっており、こ の制限時間を超過すると、入力画面が操作できなくなります。制限時間を超過する場合 は、入力画面右側に表示される黒色のタブ「操作時間を延長する」を選択するか、本紙8 ページ以降に記載のある入力データの一時保存機能をご活用ください。

(2)事業所ごとのご提出となりますのでご注意ください。ただし、一体的に運営している次 のサービスについては、一括入力が可能です。

・訪問介護、(地域密着型)通所介護と介護予防・日常生活支援総合事業

- ・(地域密着型)介護老人福祉施設と(介護予防)短期入所生活介護
- ・介護老人保健施設、介護医療院と(介護予防)短期入所療養介護

なお、同一敷地内や、同一事業所番号で実施している介護サービスであっても、一体的 ではないサービスは事業所ごとに提出してください。(例:訪問介護と通所介護 等)

(3)申込み完了後は修正できません。修正をご希望の場合は、再度入力していただくか、 介護保険課事業者管理係までご相談ください。

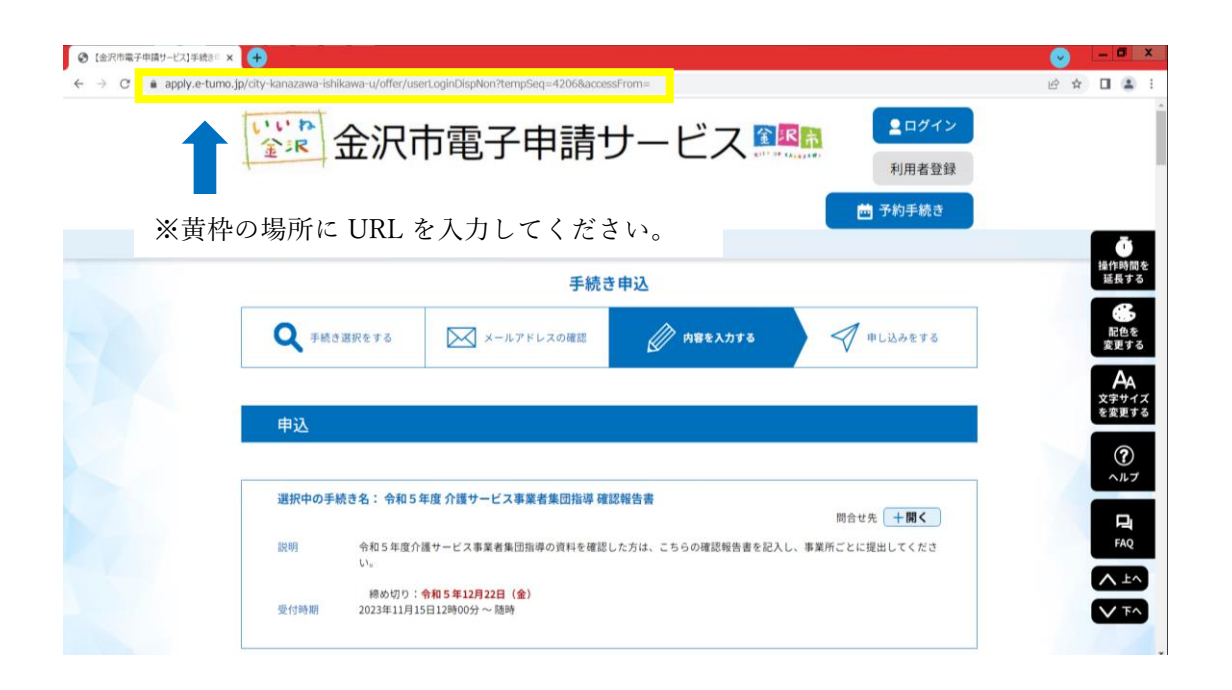

電子申請サービスにアクセスし画面が表示されたら、順に入力を行ってください。

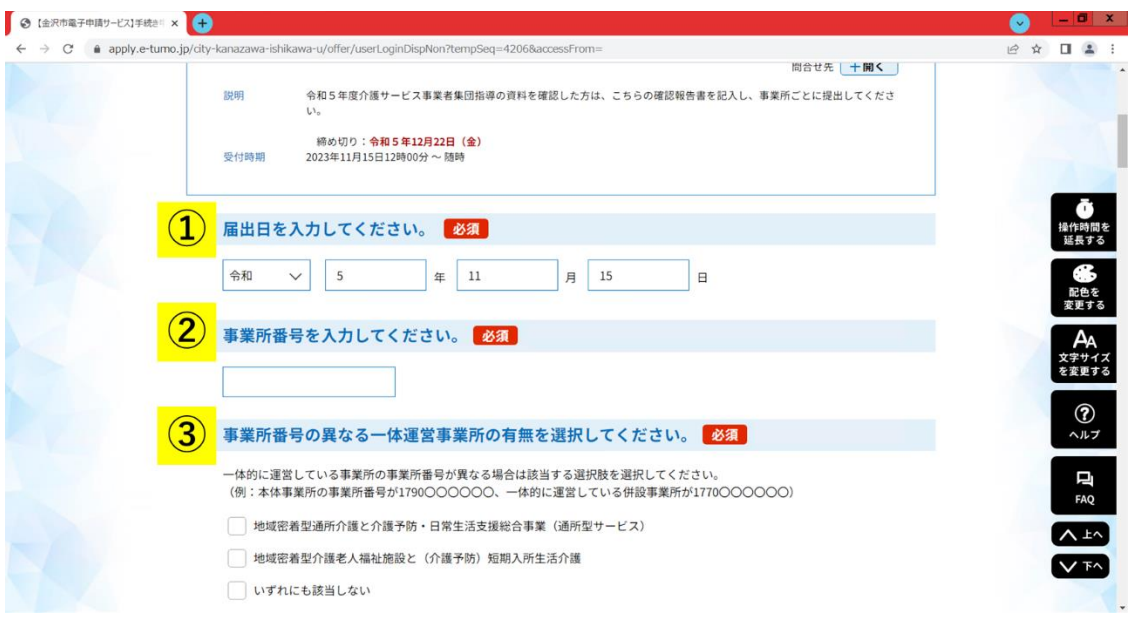

①届出日、②事業所番号をそれぞれ入力してください。

③一体的に運営している事業所の事業所番号が異なる場合は、該当する選択肢を選択し てください。基本的に、事業所ごとに提出が必要ですが、一体的に運営している事業所は ここで選択した場合に限り、一括入力が可能になります。

(例:本体事業所の事業所番号が 1790・・・・・・、一体的に運営している併設事業所 が 1770・・・・・・ 等)

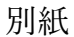

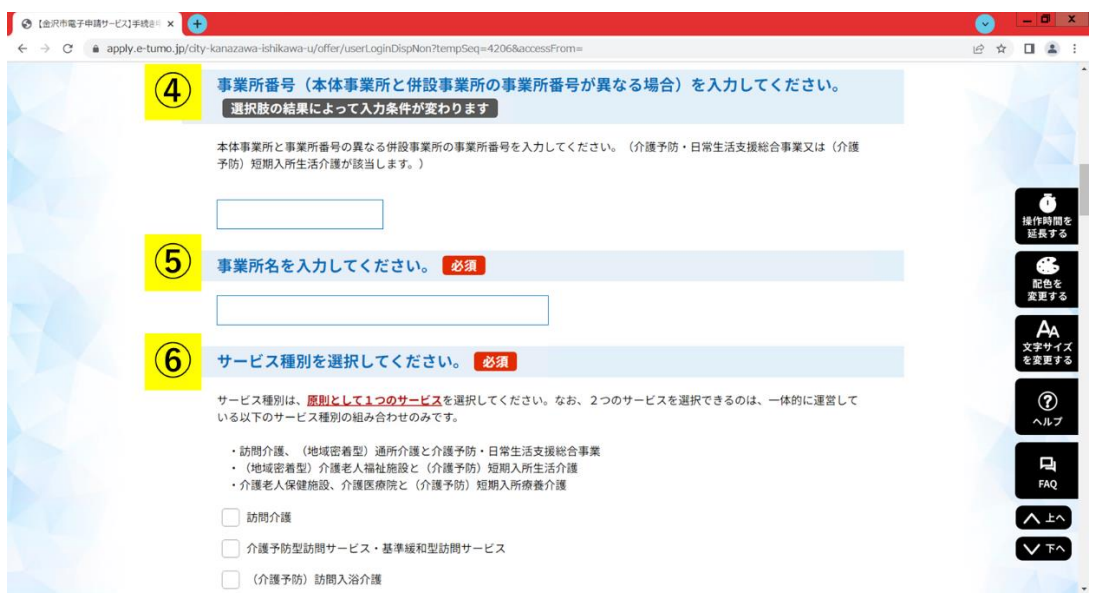

同一の事業所番号の場合は、「いずれにも該当しない」を選択してください。

④については、③でいずれかの組み合わせに該当すると選択した場合に、事業所番号の 異なる併設事業所の事業所番号を入力してください。

なお、<mark>③</mark>で「いずれにも該当しない」を選択した場合は、下の画像のように<mark>4</mark>の項目は 削除されます。

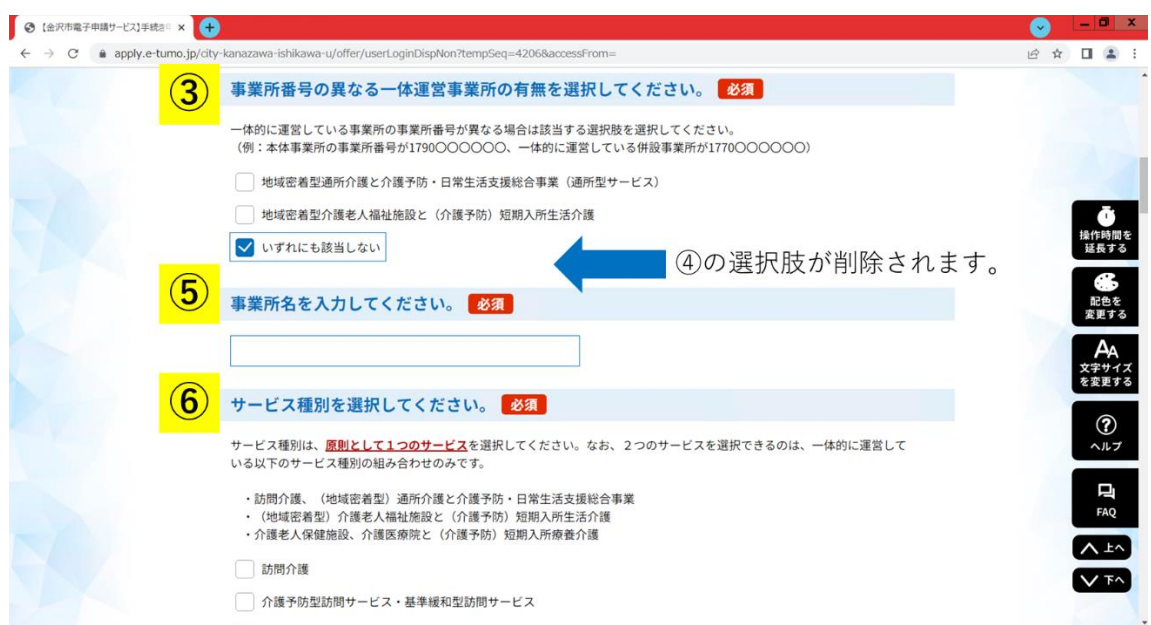

⑤は事業所名を入力してください。⑥では、確認報告書を提出する事業所のサービス種 別を選択してください。事業所ごとに確認報告書を提出していただくため、原則として1 つのサービスを選択してください。ただし、以下のサービスの組み合わせで、一体的に運

営している場合は該当する2つのサービスを選択してください。

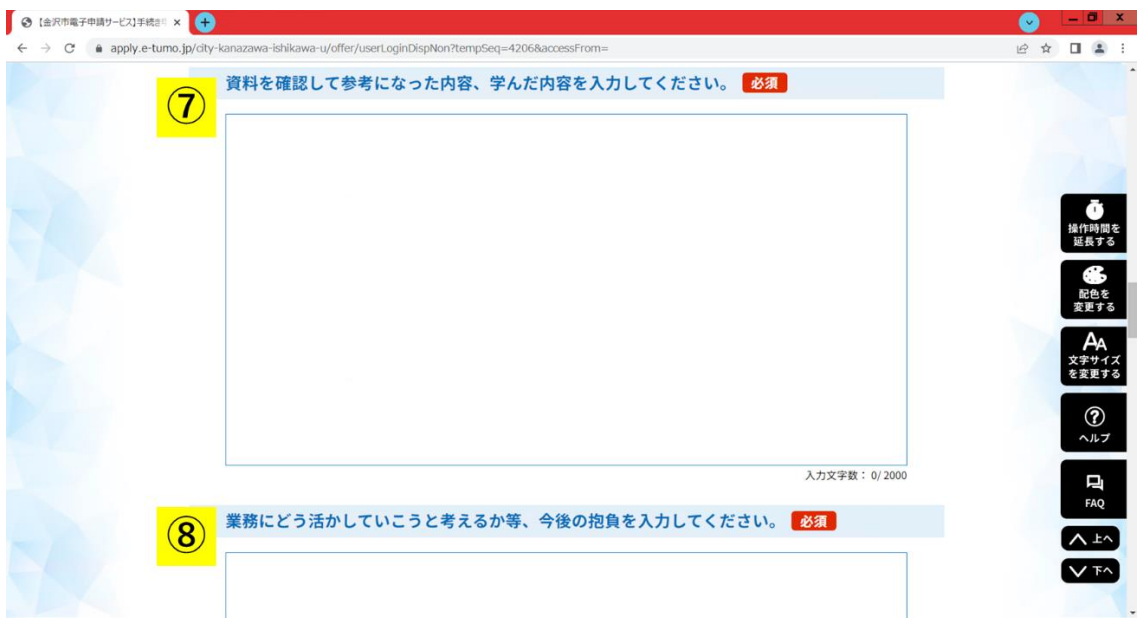

⑦資料を確認して参考になった内容、学んだ内容、⑧業務にどう活かしていこうと考え るか等、今後の抱負をそれぞれ入力してください。上記画像は金沢市電子申請サービスの ホームページを編集したものですが、各項目には文書を入力するスペースが設けられてい るので、そちらに内容を入力してください。

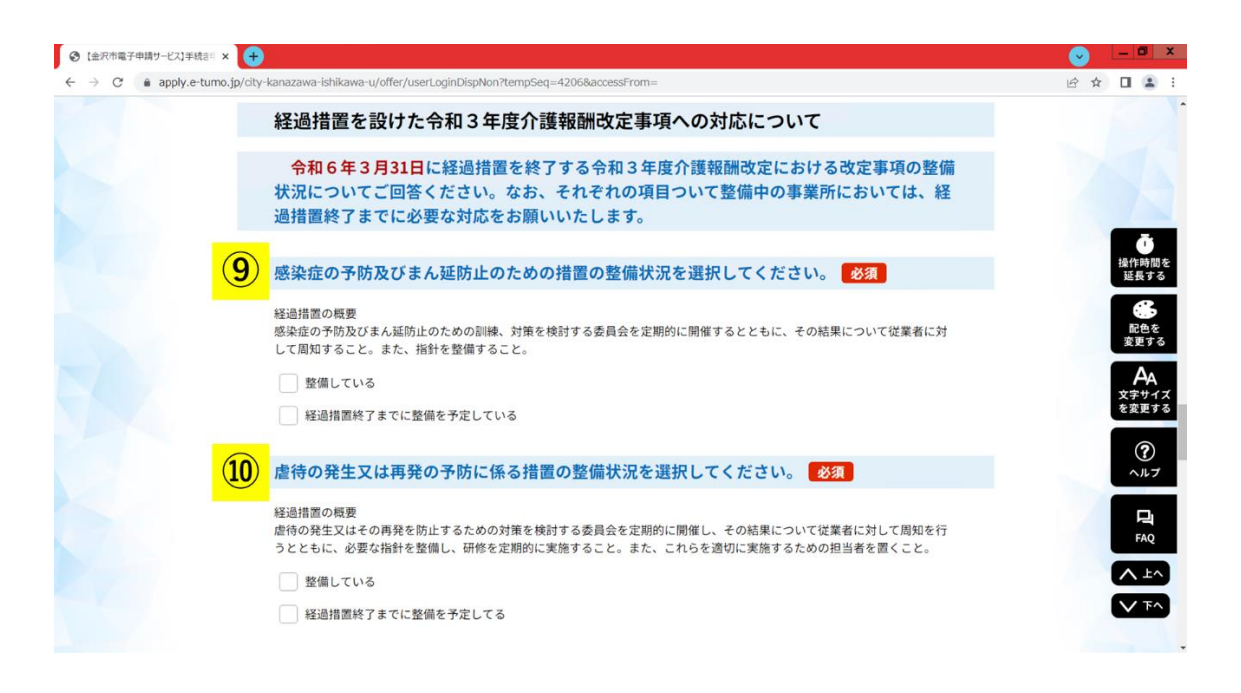

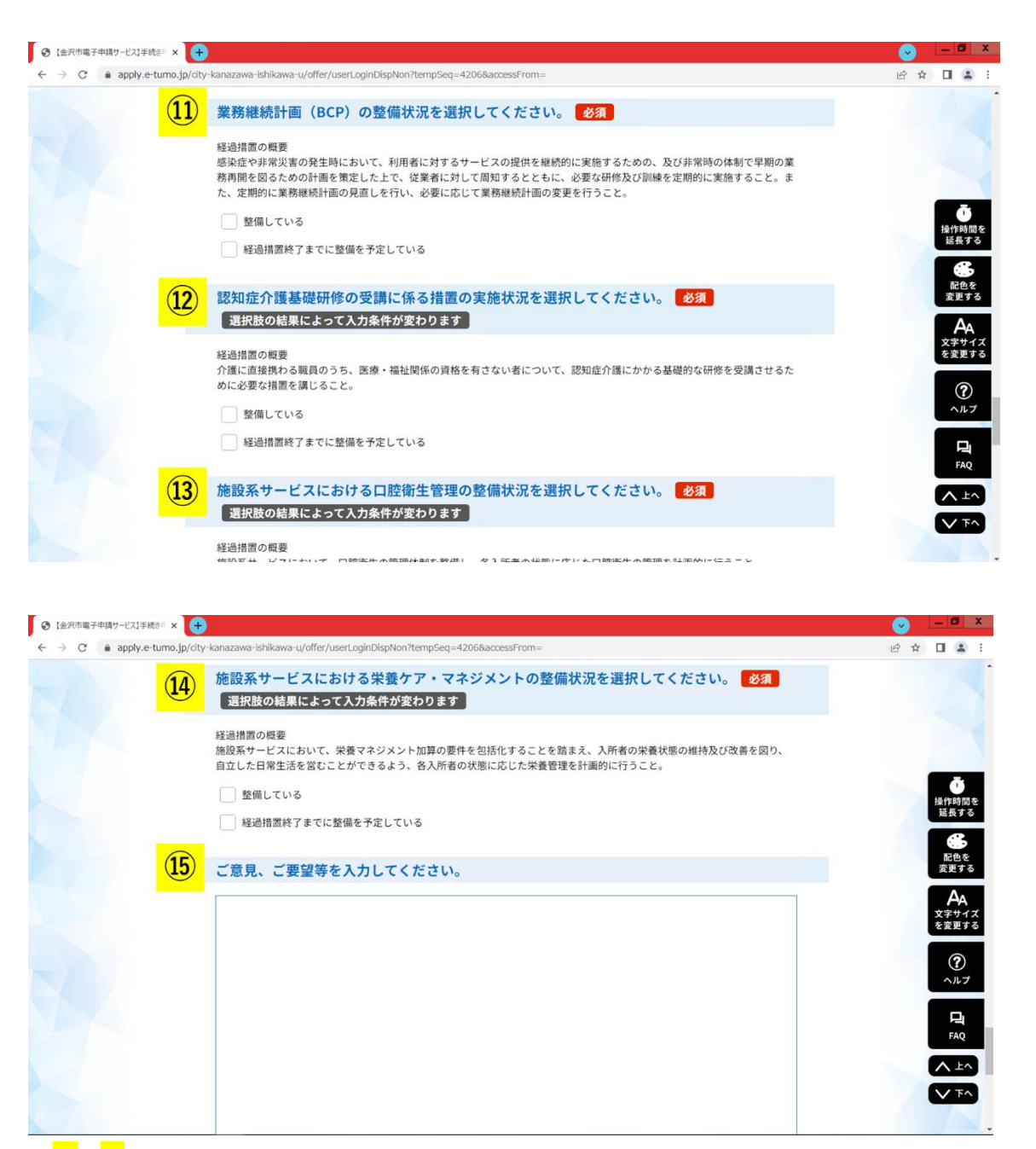

⑨~⑭は、経過措置を設けた令和3年度介護報酬改定事項の整備状況を選択してくださ い。なお、12~14については、該当サービス以外は入力不要となり、項目が削除されま す。

⑮について、本市集団指導に関するご意見、ご要望等がございましたら入力をお願いし ます。

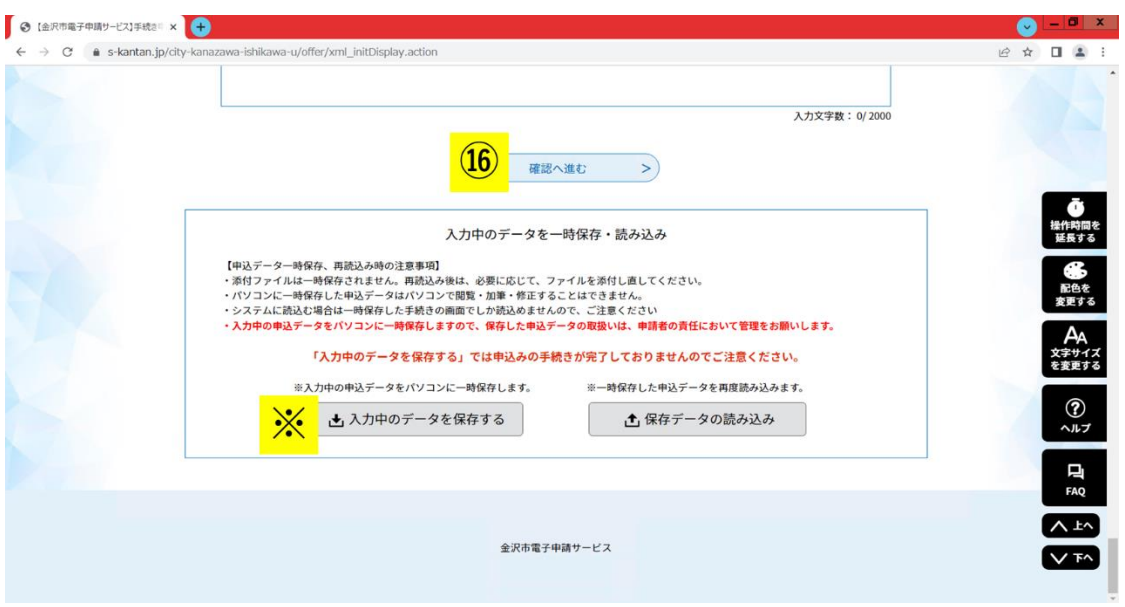

①から⑮までの項目を入力、選択し終えたら、⑯「確認へ進む」を選択してください。 なお、金沢市電子申請サービスでは、入力画面の操作時間に制限があります。一時的に 入力中のデータを保存する場合は、<mark>※</mark>「入力中のデータを保存する」を選択し、本紙8ペ ージ以降に記載されている手順に沿って入力データの保存、入力の再開を行ってくださ い。

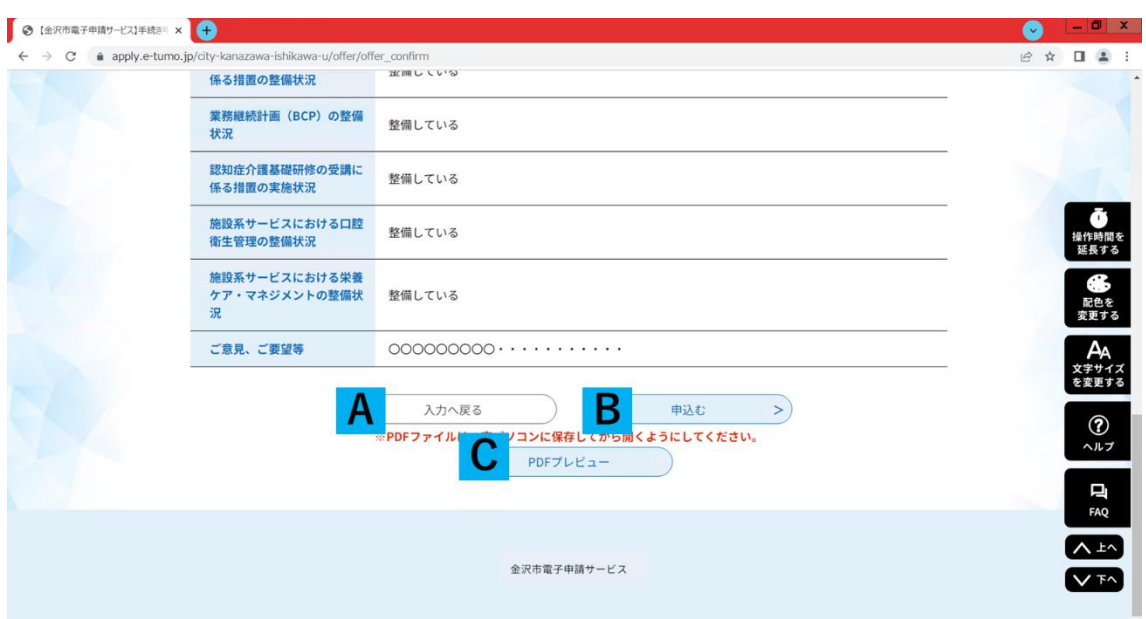

⑯「確認へ進む」を選択すると、上の画像のような申込確認画面が表示されます。内容 。<br>を確認し、修正を行う場合は <mark>A</mark>「入力へ戻る」を、内容に修正がなければ <mark>B</mark>「申込む」を

別紙

選択してください。

申込完了前の確認報告書をデータで保存することができます。C「PDF プレビュー」を 選択し、表示される PDF ファイルを保存してください(※)。また、<mark>C</mark> で表示される PDF ファイルは申込完了前のデータです。B「申込む」を選択し、申込を完了した後で、完了 後のデータを保存することもできますので、必要に応じて活用してください。

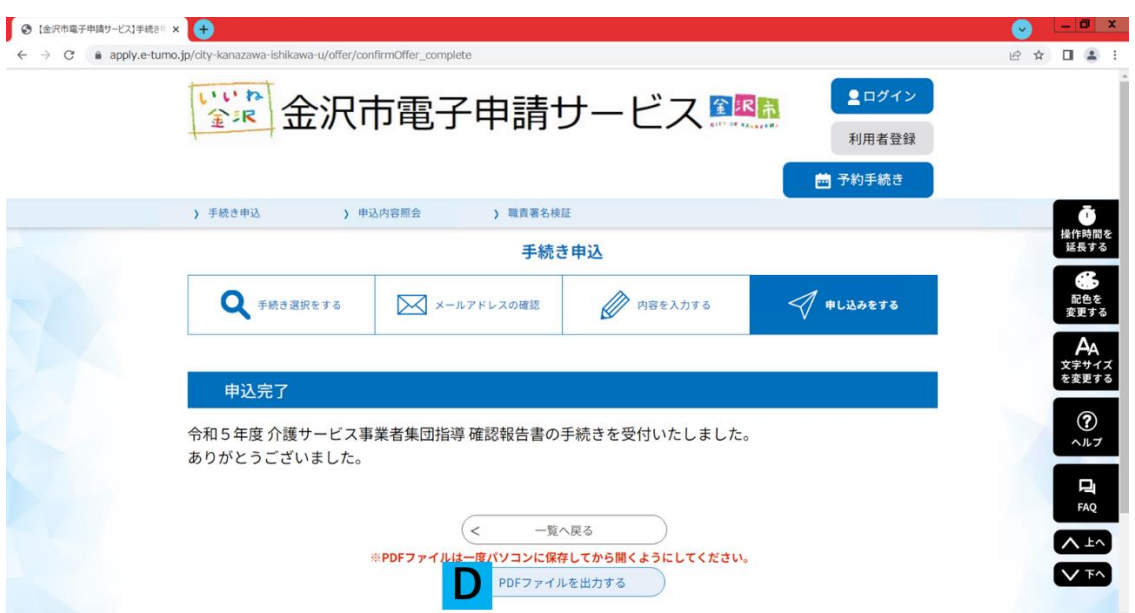

B「申込む」を選択すると、上の画像のような画面が表示され、確認報告書の提出が完 了します。なお、D「PDF ファイルを出力する」を選択すると、申込み完了後の結果報告 書のデータファイルを保存することができます。

なお、C 及び D で出力できる確認報告書の再発行はできかねますので、あらかじめご了 承ください。

(※)令和5年度金沢市介護サービス事業者集団指導の確認報告書について、事業所で の保存は必須ではありません。各事業所において、報告内容の保存を希望する場合に、こ ちらのファイル出力機能を活用してください。

※入力中のデータの一時保存、入力再開の手順

## データの一時保存手順

※「入力中のデータを保存する」を選択すると、入力中の申込データがパソコン内に一 時保存されます。申込の再開には、以下の再開手順より行ってください。

また、内容の一時保存では申込は完了していません。一時保存した場合は必ず保存デー タの読み込みをし、申込を行ってください。

一時保存したデータ入力の再開手順

まず、手続き申込画面の<mark>※</mark>保存データの読み込みを選択してください。

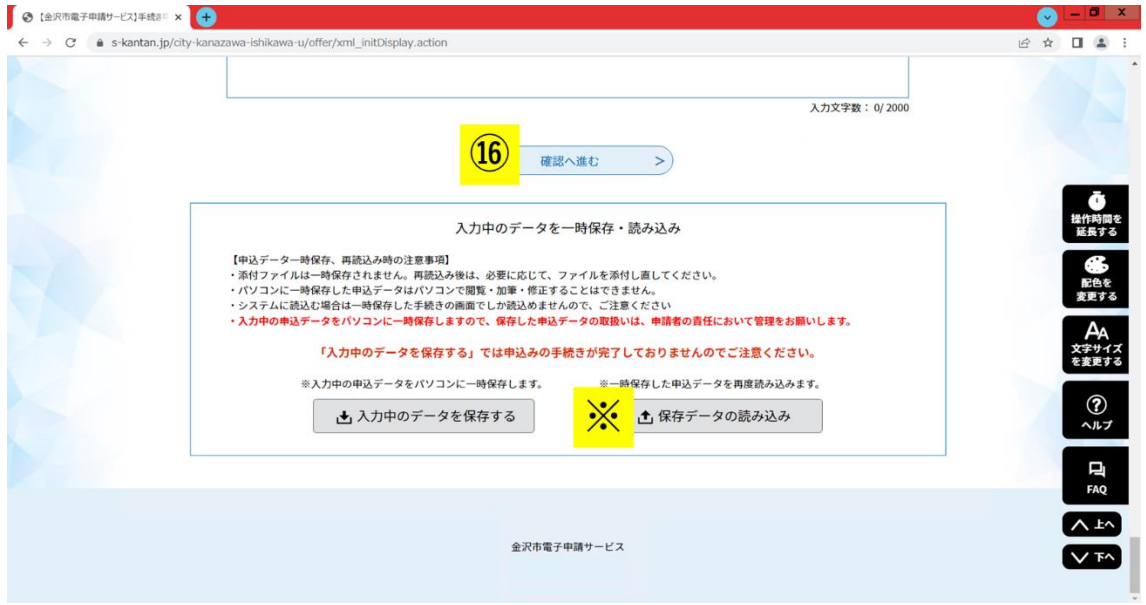

○ファイル読み込み画面

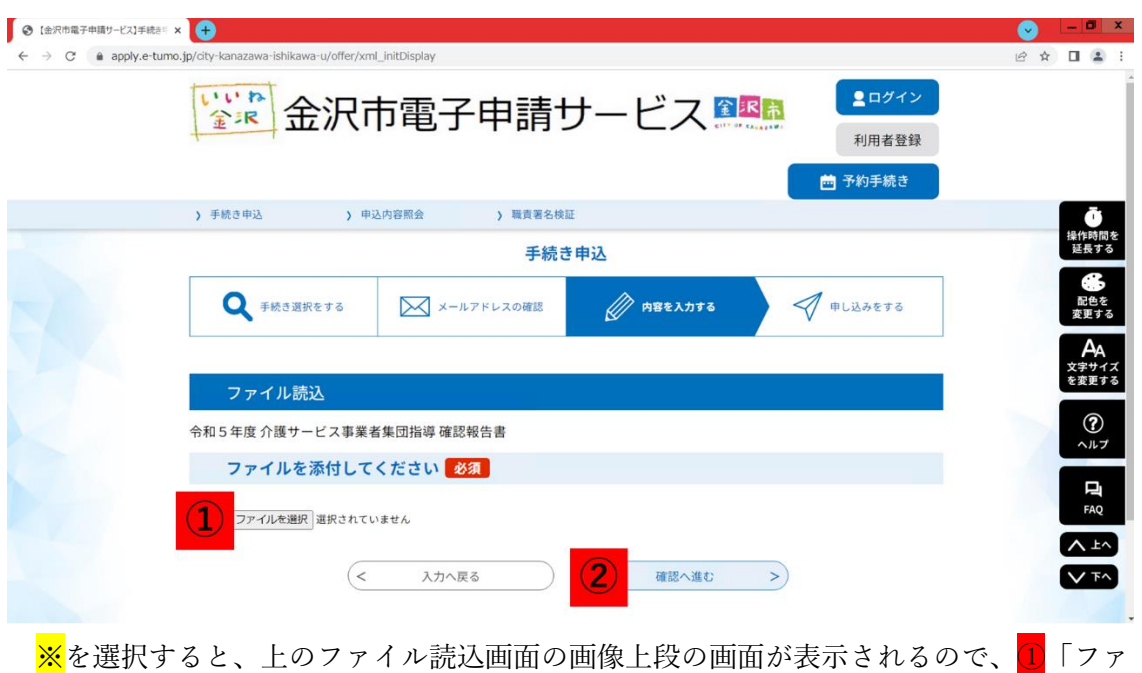

ー<br>イルを選択」より、一時保存したデータ「2023〇〇〇〇\_〇〇.xml」を選択し、<mark>②</mark>「確認 へ進む」を選択してください。

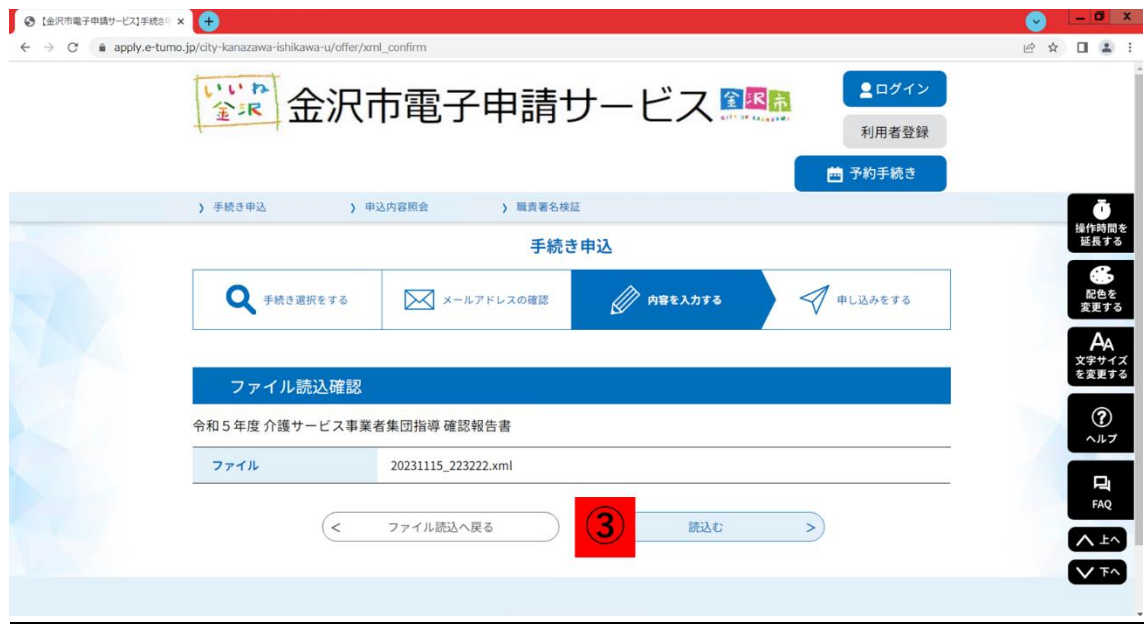

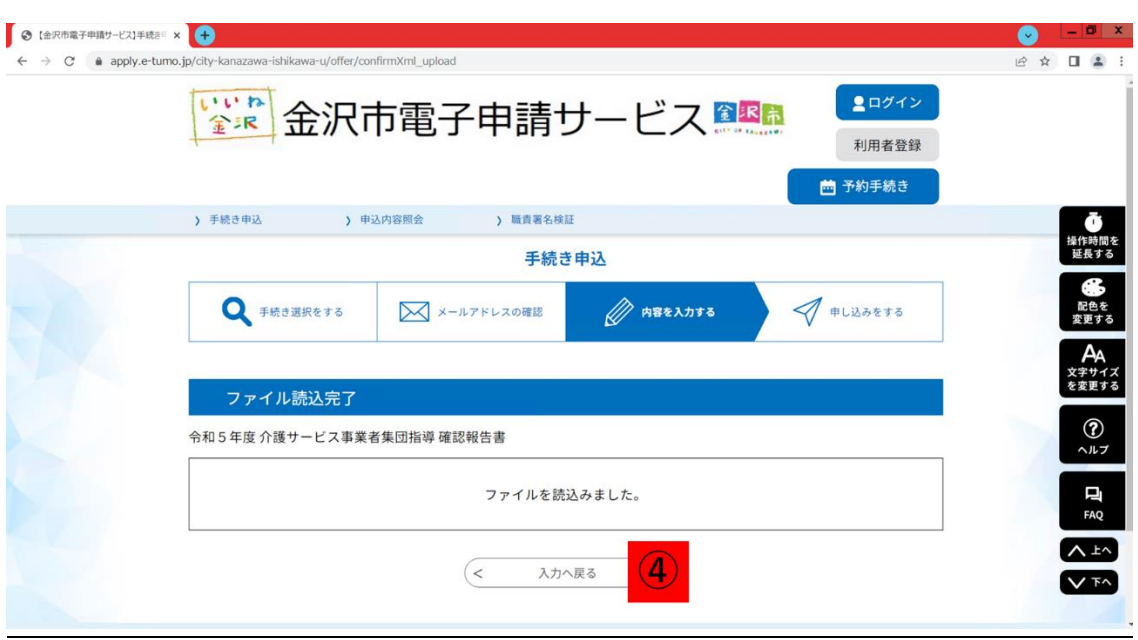

上の画像の上段の画面が表示されたら、③「読込む」を選択します。読込みが完了する と、④より一時保存した内容から申込入力を再開することができます。

[申込データ一時保存、再読込み時の注意事項]

・添付ファイルは一時保存されません。再読込み後は、必要に応じて、ファイルを添付し 直してください。

・入力中の申込データをパソコンに一時保存しますので、保存した申込データの取扱い は、申請者の責任において管理をお願いします

・パソコンに一時保存した申込データは、パソコン上で閲覧・加筆・修正することはでき ません。加筆修正が必要な場合は、再度電子申請システムに込んでから作業をお願いしま す。

・システムに読込む場合は、本紙<mark>※</mark>8ページの「保存データの読み込み」からしか読込め ませんので、ご注意ください